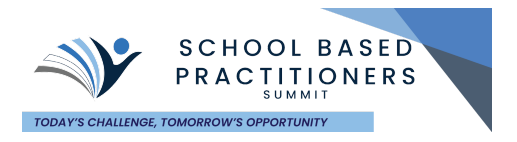

Thank you for your interest in the 2021 SBP Summit. Here you will find answers to your questions for registration. If there are any questions you need help with that are not answered, don't hesitate to reach out to [info@sbpsummit.com](mailto:info@sbpsummit.com) or [ryan@mcgstrategies.com](mailto:ryan@mcgstrategies.com) to walk you through the process and help you register!

Clicking the Hyperlinks will take you directly to that section of the instructions. At the bottom of each page is a hyperlink that returns you to the Table of Contents.

<span id="page-0-0"></span>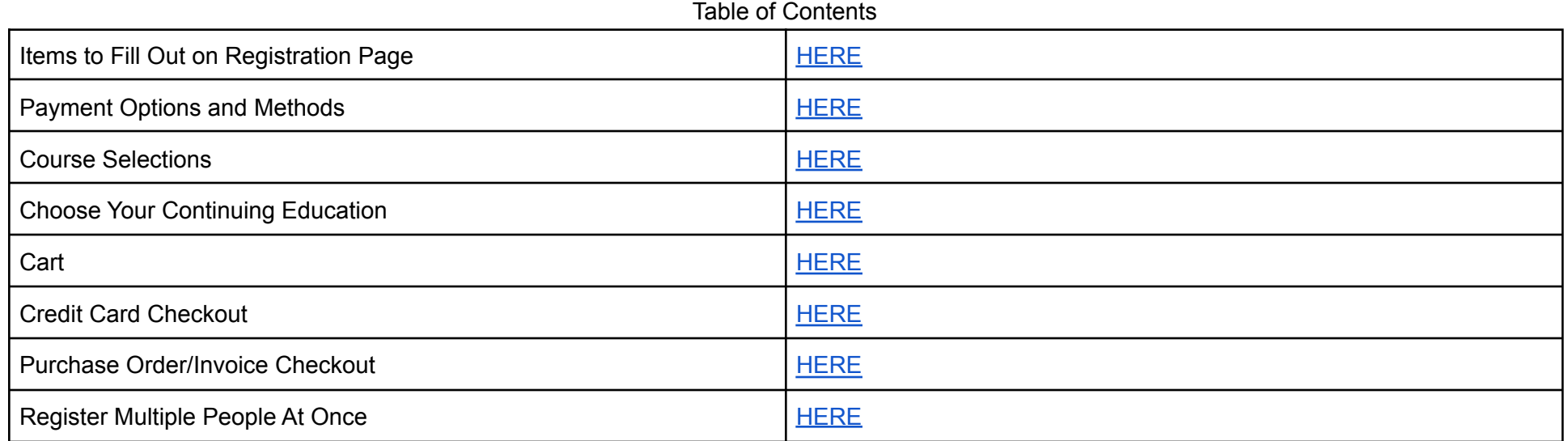

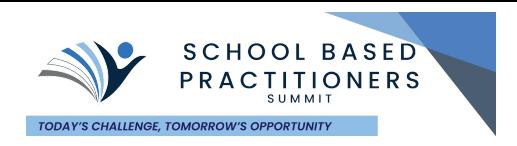

# Items to Fill Out On Registration Page:

<span id="page-1-0"></span>1) When the Registration Page Loads, you will be able to start imputing data. Anything marked with a (\*) is REQUIRED. You will not be able to move on with Registration if one of those fields is not filled in. They include: *First Name, Last Name, Email, Phone, City, Zip Code,* School District/Company/ESC Affiliation, Role/Discipline, Dietary Restrictions, Food Allergies (not required, but if this is not filled *in, we cannot make adjustments)* and *Agreement to Terms and Conditions*.

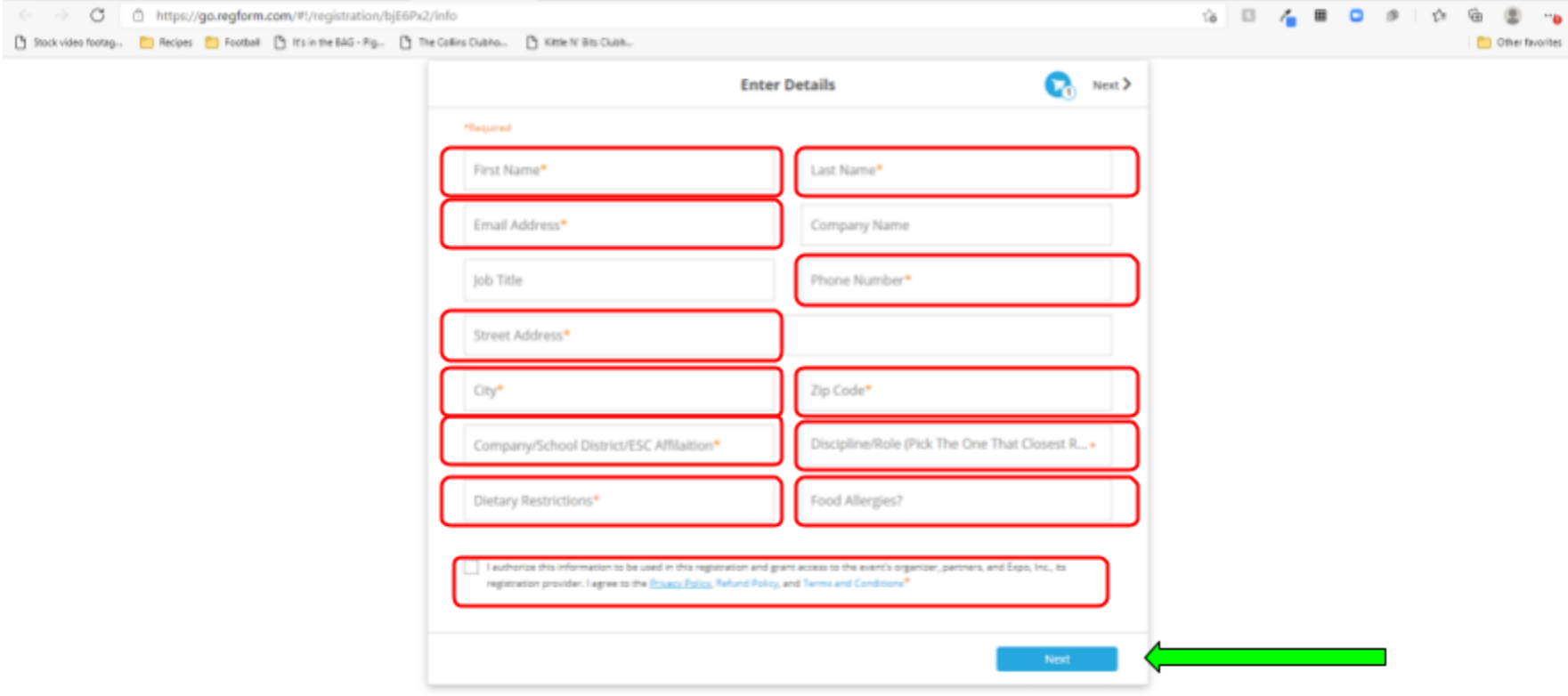

- 2) All required fields are outlined in red above.
- 3) Hit the **"NEXT" Button** when finished
- 4) If you are missing a required field, please make sure all of the required fields are filled out or selected

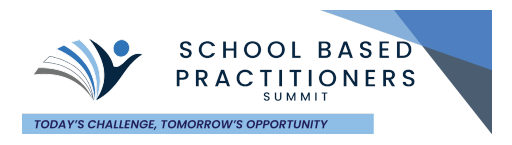

# Payment Options and Methods:

- <span id="page-2-0"></span>1) This will be discussed during the Checkout page (see hyperlinks below). You will not have to choose your payment method until the end.
	- a) You will have the option to pay by [Credit](#page-6-0) Card (payment due at the time of checkout)
	- b) You will have the option to pay by check or invoice (offline [payment\)](#page-7-0)
		- i) Payment will be due before the conference
		- ii) CEU documentation/certificate will be held if payment is not received
		- iii) *SBP Summit considers your registration/invoice email to serve as the invoice.* If your district or treasurer needs anything else for payment, you or they MUST reach out to [info@sbpsummit.com](mailto:info@sbpsummit.com) with a request.
		- iv) SBP Summit *will not* be sending your district/treasurer/CFO an invoice unless requested.
		- v) The W-9 for OSHSA can be downloaded from [HERE](https://5ee72346-e80e-4f9e-86e4-7b70f99154b9.filesusr.com/ugd/9e5e4a_5f94269c98934466a8d470e32ef47981.pdf).

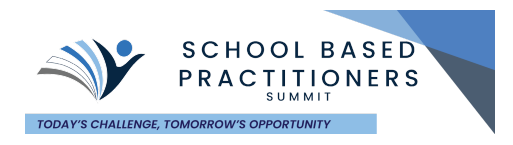

# Course Selections

- <span id="page-3-0"></span>1) Please select the courses you plan on attending. You should choose one session per time block. Lunch does not count as your selection *for that time period.(occurs on Monday)* There are 4 sessions available per time block.
- 2) Check all the courses you want to register for. **Click on the Session Name for a description of session and speaker bio.**
	- a) *YELLOW ARROWS* show selected courses (circle becomes a green check mark) with the circle box highlighted in *PURPLE*
	- b) *RED ARROWS* show unselected courses
- 3) You may need to scroll down to highlight all the courses, depending on monitor size/resolution
	- a) Highlighted by the *PALE BLUE ARROW*
- 4) After finishing Monday's selections, click the blue box at the top for Tuesday's selections (*PURPLE ARROW). If you forget to select Tuesday, you will get a pop-up asking you to fill it out*

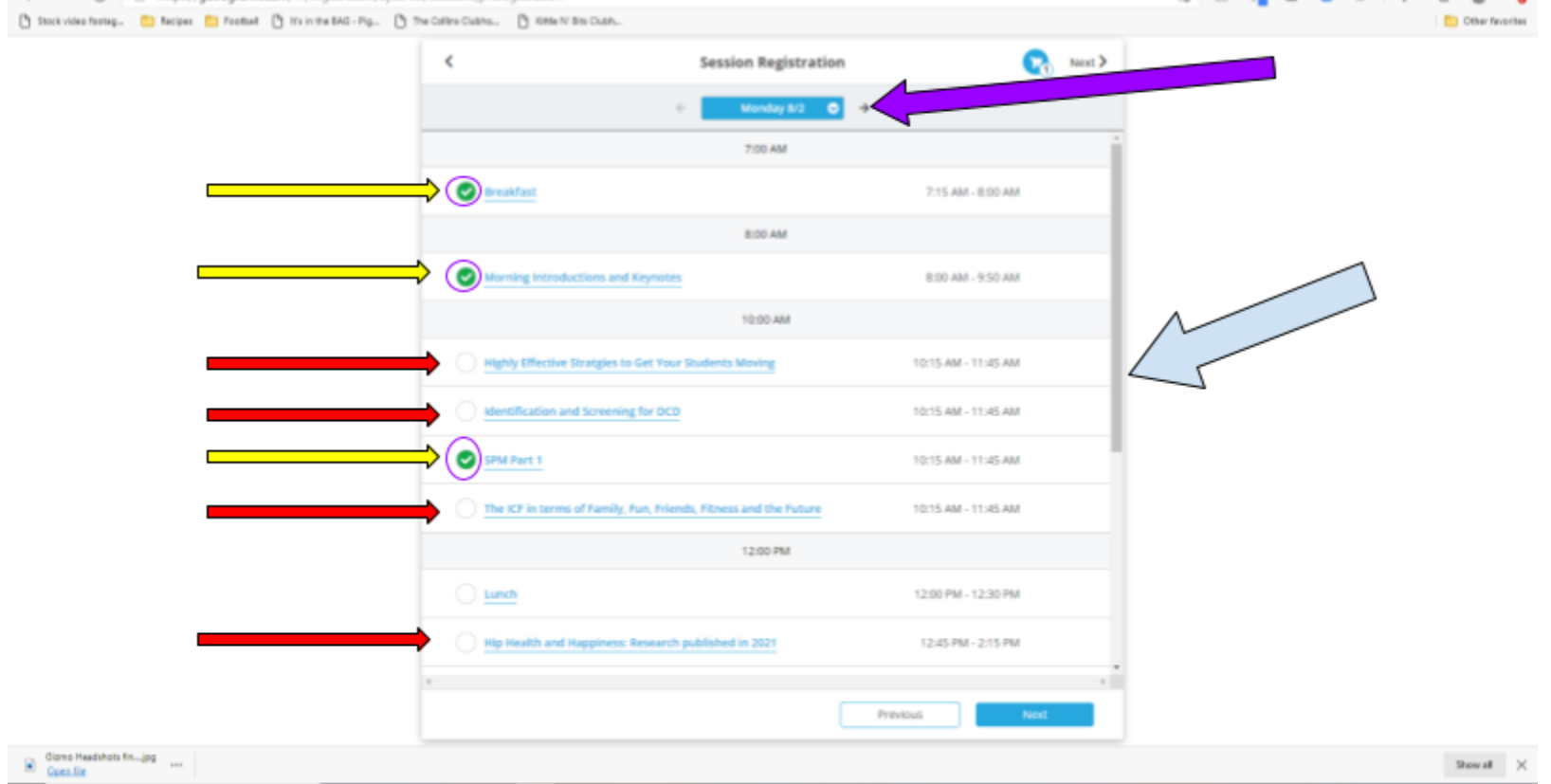

5) Click the BLUE "Next" button in bottom right corner

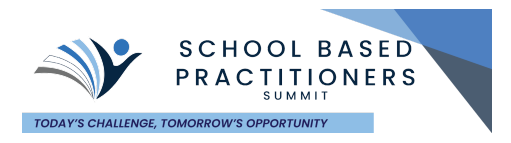

# Choose Your Continuing Education

- <span id="page-4-0"></span>1) To gain credit toward CEU hours, click the circle to the left of the CEU box. There is only one type of CEU hours offered through the registration platform. Just make sure to click the box (*RED ARROW* and *PINK CIRCLE*) \*\*\*LEFT PICTURE\*\*\*
	- a) A GREEN Check mark will appear once clicked \*\*\*RIGHT PICTURE\*\*\*
- 2) Click the Blue "Next" button in the bottom right corner

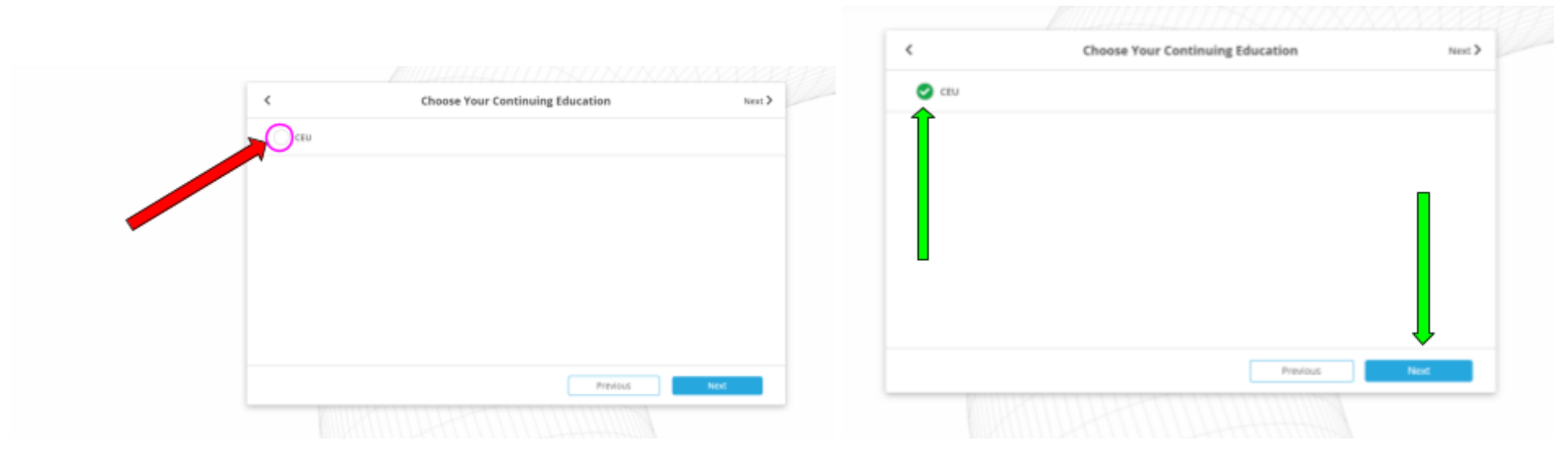

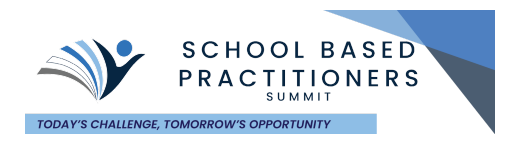

#### **Cart**

- <span id="page-5-0"></span>1) Once you have selected the CEU option, you will be taken to your cart. Please make sure the name and payment method is correct.
	- a) Name highlighted by *RED ARROW*
	- b) Have a promo code? Enter it here, highlighted by *ORANGE ARROW*
	- c) Need to start over? Click on the Blue "REMOVE" link and start the process over.
- 2) If everything looks correct, click "Checkout" in the top right hand corner or bottom right hand corner.
	- a) Highlighted by *GREEN ARROW*

Clares Headshots fire, Jag

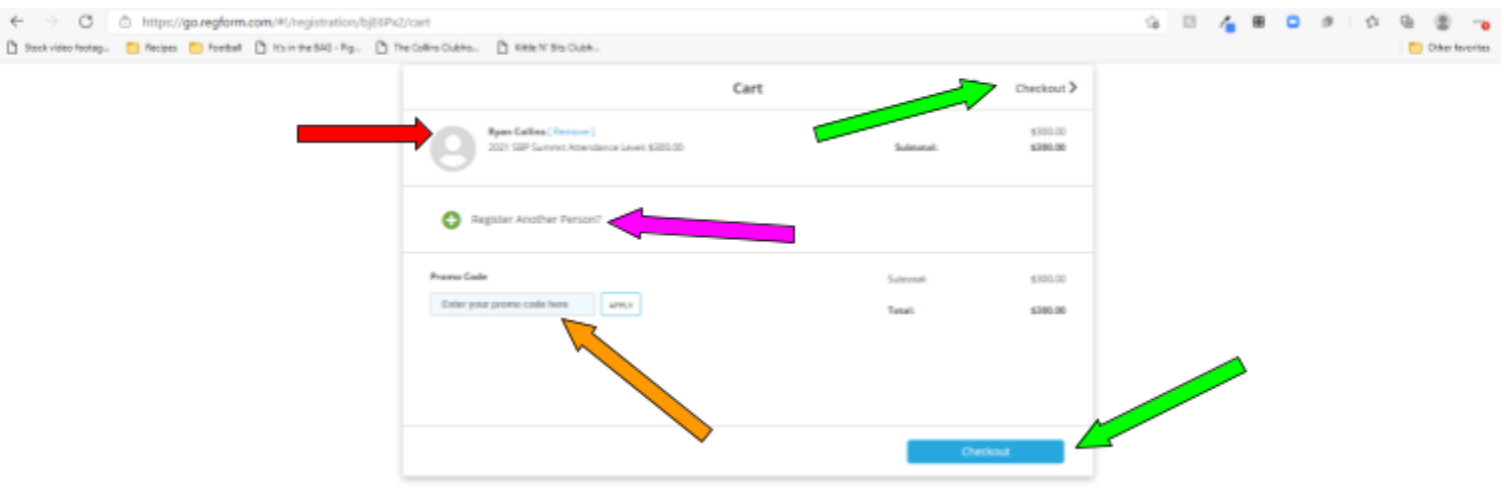

3) Need to register another person? Find more [HERE,](#page-8-0) but highlighted by *PINK ARROW*

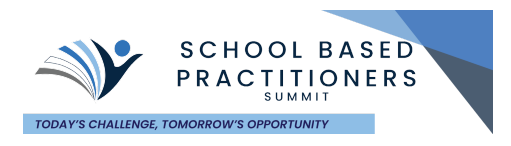

# Credit Card Checkout

- <span id="page-6-0"></span>1) When you get to the Checkout, make sure credit card is selected (*RED ARROW*)
- 2) Enter Name, Email, Credit Card Number, Expiration Information and CVC (3 or 4 digit code on back of card) into the required areas (*PURPLE BOXES*)
- 3) Hit the Blue "Pay \$300.00" Button (*Yellow Box*)

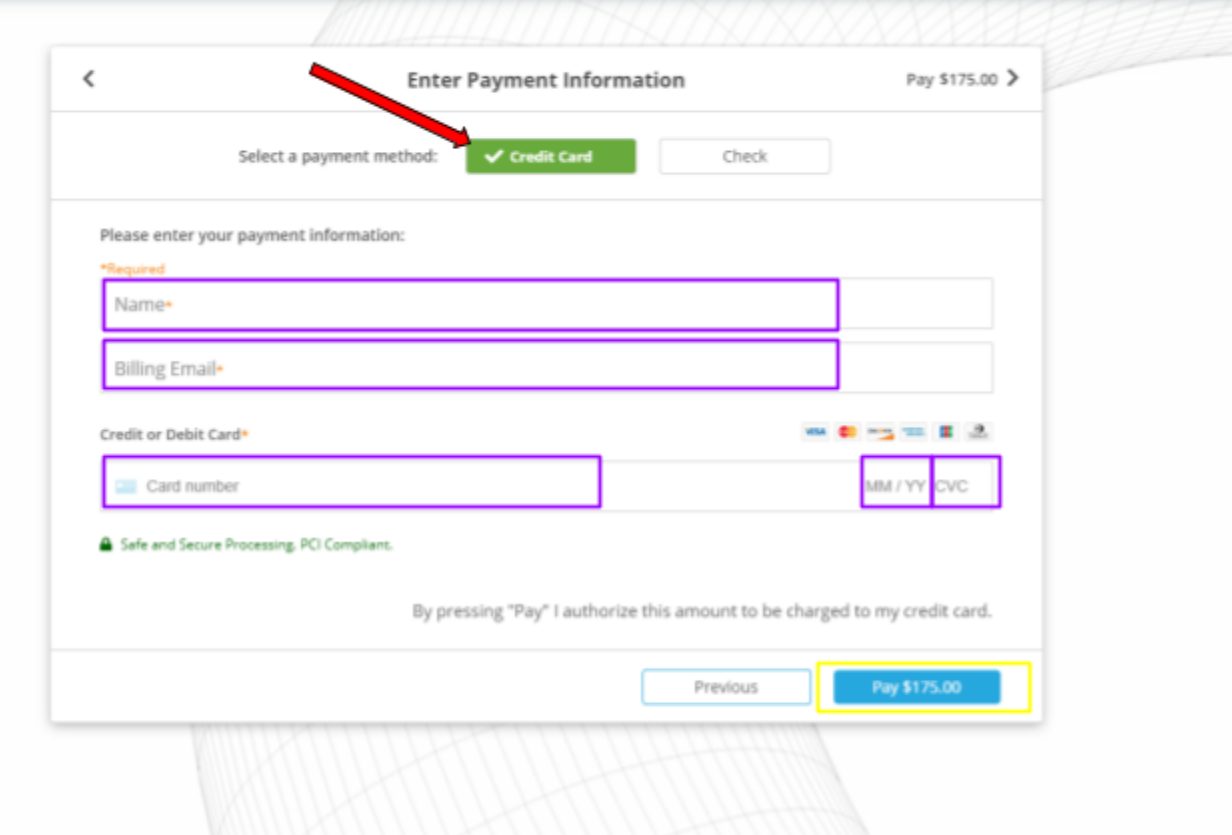

4) You are REGISTERED! You will get a confirmation email from **[support@exposent.com](mailto:support@exposent.com)** with a subject of: SBP Summit: Your Registration Confirmation!

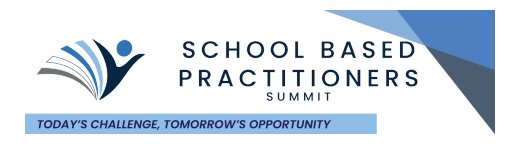

### Purchase Order/Invoice Checkout

- <span id="page-7-0"></span>1) When you get to the Checkout, make sure *CHECK* is selected (*RED ARROW*)
- 2) Enter the email of your Treasurer/CFO/Purchase Manager and a copy of the invoice will be sent directly to them! (*PURPLE BOX*)
- 3) You will still receive an email confirmation in your inbox. You have the option to send the invoice to yourself as well.
- 4) Hit the Blue "Send Invoice" Button (*Yellow Box*)

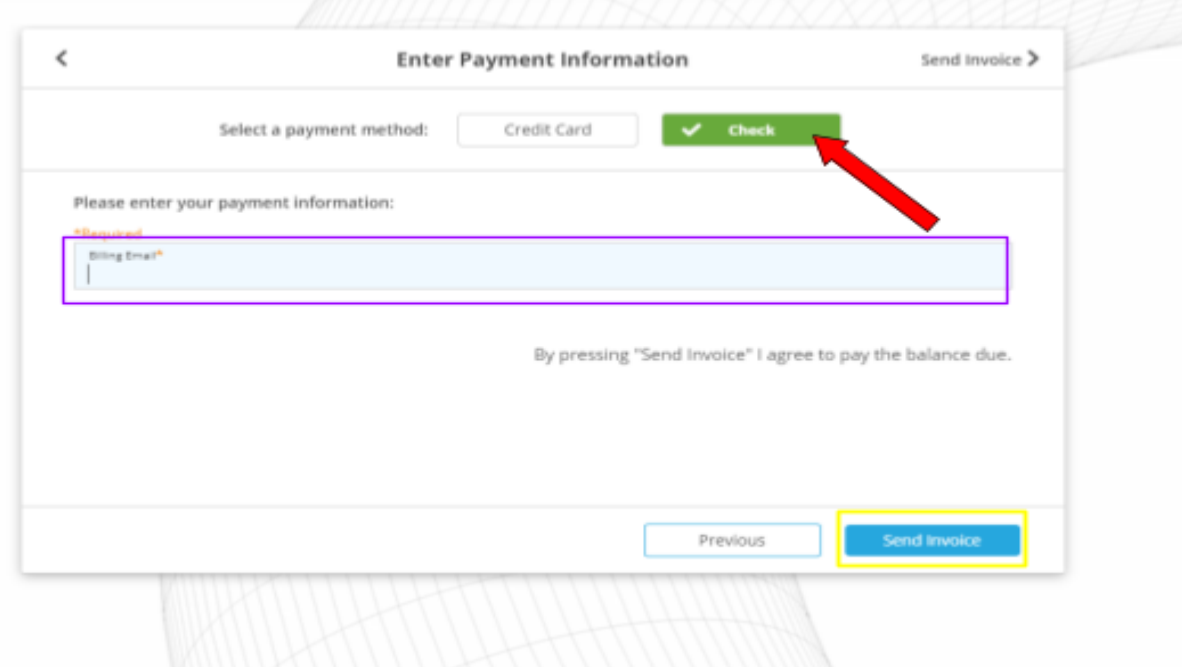

- 5) After hitting the Blue "Send Invoice" Button, another box will pop up asking which attendees should receive confirmation, check all those that apply.
	- a) Payment will be due before the conference
	- b) CEU documentation/certificate will be held if payment is not received
	- c) *SBP Summit considers your registration/invoice email to serve as the invoice.* If your district or treasurer needs anything else for payment, you or they MUST reach out to [info@sbpsummit.com](mailto:info@sbpsummit.com) with a request.
- 6) You are REGISTERED! You will get a confirmation email from **[support@exposent.com](mailto:support@exposent.com)** with a subject of: SBP Summit: Your Registration Confirmation!

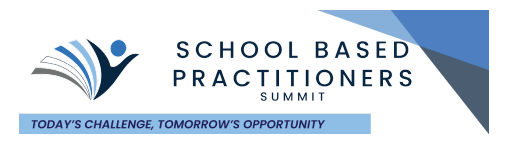

### Multiple Attendees:

- <span id="page-8-0"></span>1) A new and exciting feature is the ability to add multiple attendees within one order. No longer will your CFO/Treasurer/Purchase Manager need to collect multiple receipts for one large order or Purchase Order.
- 2) Anyone can create the multiple order as well. Therefore, one person can register multiple attendees if they choose to do so. Also, with a set number of classes for CEU credit, this process is easier than ever!
- 3) Register the first person as usual. Complete all the steps (Required info, Session Registration, CEU selection), the change comes when you get to the *CART.*
- 4) While in the CART, check to make sure the information (name and is correct, just like before **RED ARROW**). *DO NOT* hit the Checkout button just yet.
- 5) Right under the first attendee's name, is a "Register Another" button, highlighted by the **PINK ARROW.**
- 6) Click that button, it will save the first registration and send you back to the beginning of the form for Person #2, #3, #4, etc.
- 7) When everyone has registered, then you will Checkout. A screen will pop-up asking which emails you would like confirmation emails to go to. Select the attendees you want and click ok. Everyone will register at once. \*\*\*Please note: there is no way to save the form and send the link to another person for them to individually fill out their information. One person will be responsible for registering a group of attendees\*\*\*

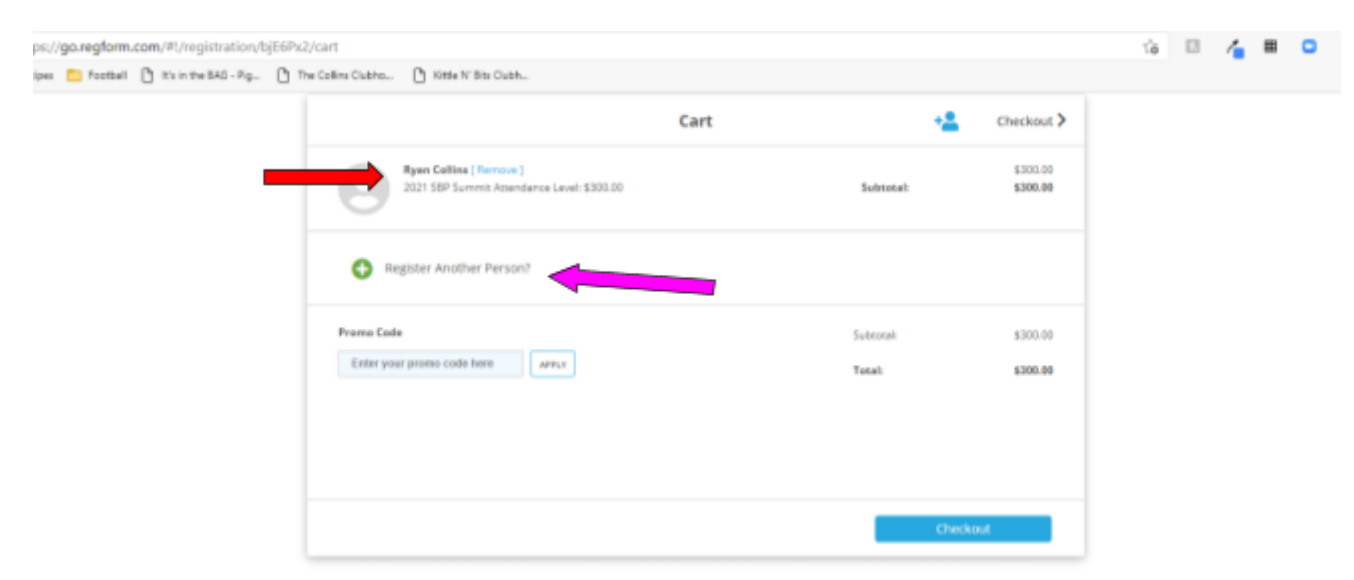

RETURN TO TABLE OF [CONTENTS](#page-0-0)